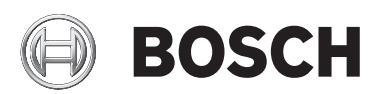

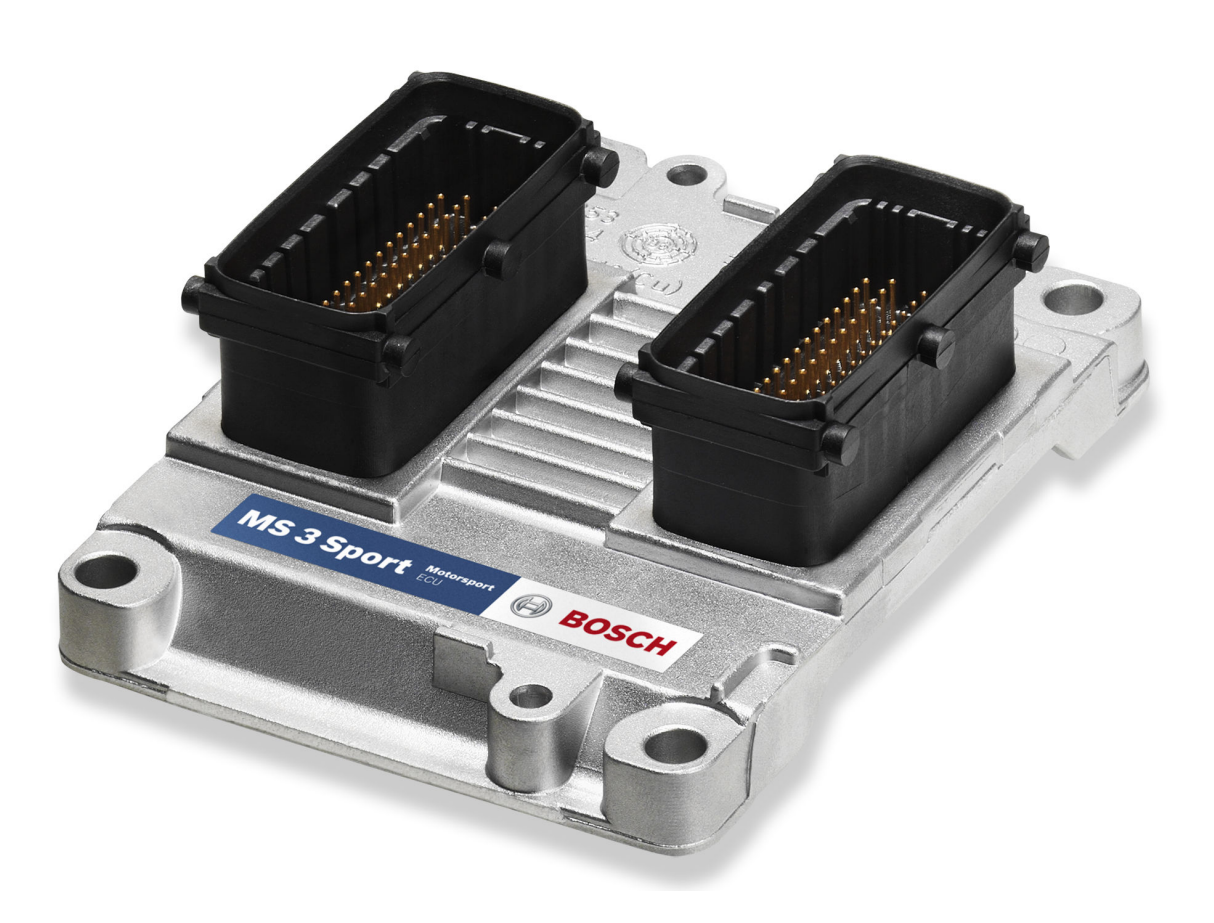

# ECU MS 3 Sport

Users Manual

1.4 5/23/2014

## Table of Contents

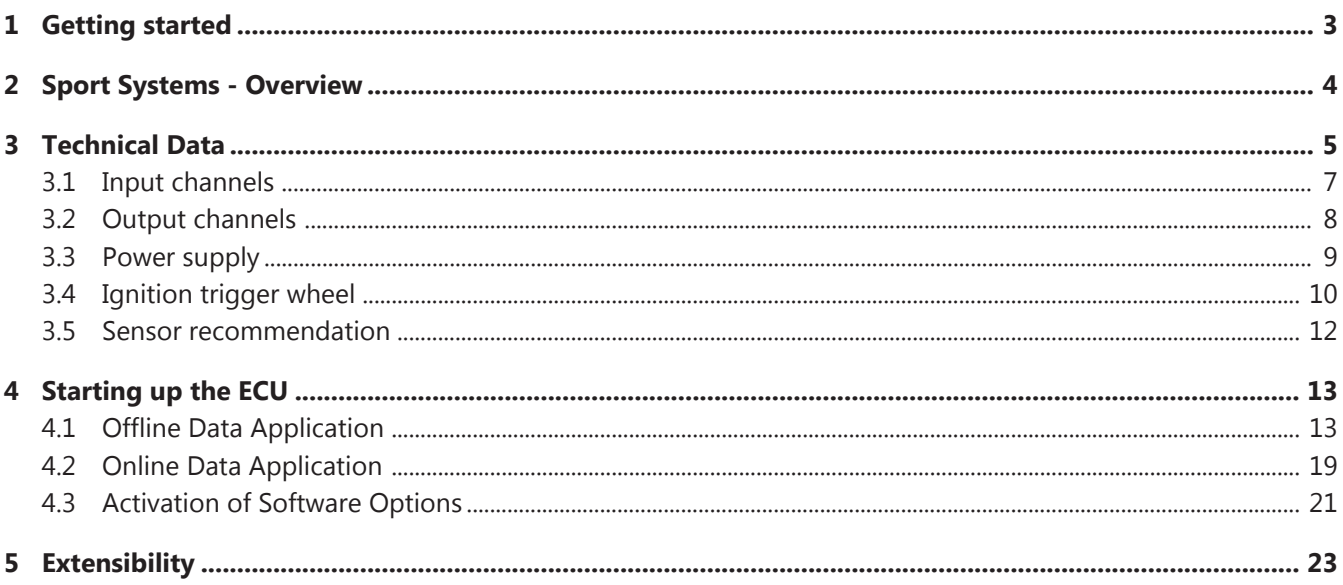

## <span id="page-2-0"></span>1 Getting started

#### Disclaimer**:**

Due to continuous enhancements we reserve the rights to change any illustrations, photos and technical data within this manual.

Please retain this manual for your records.

#### Before starting:

Before starting your engine for the first time, install the complete software from the installation CD. Bosch Motorsport software is developed for Windows 2000/XP. Connect the PC Link Adapter (MSA Box) or the Ethernet line (depending on calibration equipment) to your computer and install the driver. Read the man‐ ual carefully and follow the application hints step by step. Don't hesitate to contact us, contact data can be found on the backside of this document.

#### Important notes:

**Caution Risk of injury if using the inappropriately**

Use the MS 3 Sport only as intended in this manual. Any maintenance or repair must be performed by authorized and qualified personnel approved by Bosch Motorsport.

**Caution Risk of injury if using the MS 3 Sport with uncertified combinations and accessories**

> Operation of the MS 3 Sport is only certified with the combinations and accesso‐ ries that are specified in this manual. The use of variant combinations, accesso‐ ries, and other devices outside the scope of this manual are only permitted when they have been determined to be compliant from a performance and safety standpoint by a representative from Bosch Motorsport.

### **Notice Drive-by-wire systems**

For systems with drive‐by‐wire additional safety provisions apply. For details please refer to the document "Safety Instructions for Drive‐by‐Wire Systems in Motorsport Applications".

## <span id="page-3-0"></span>2 Sport Systems - Overview

The Sport Systems support an easy to understand user concept. The ECUs are configured as so called alpha/n versions. This means that the engine characteris‐ tic map is based on engine speed, throttle position and engine temperature. The injected amount of fuel and the ignition point are derived from these values.

The drawing gives you an overview over the essential input and output channels of a MS Sport ECU that are necessary to run the engine. The MS 3 Sport offers even more input and output channels.

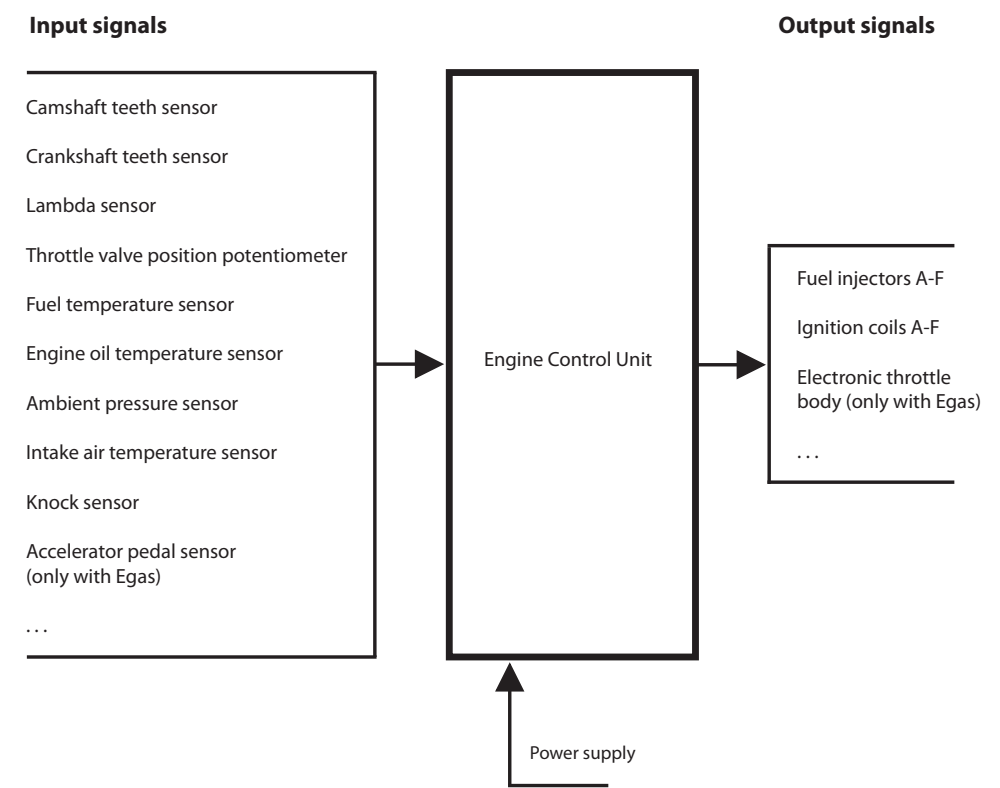

#### *Fig. 1: Input and output channels*

## <span id="page-4-0"></span>3 Technical Data

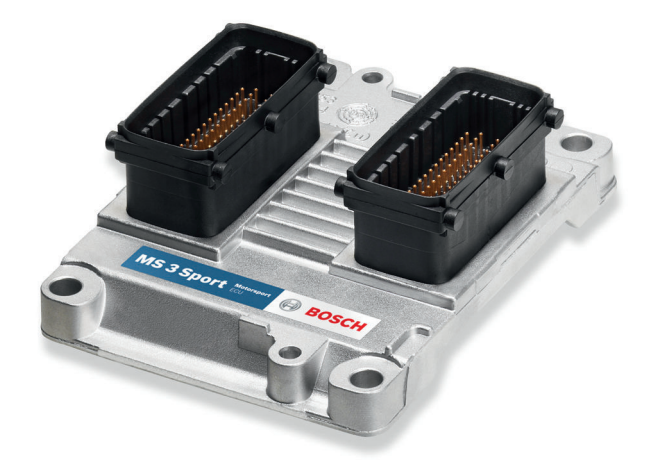

The MS 3 Sport is the first Bosch engine management system to be manufactured with full hybrid technology. Therefore it is very small, lightly and robust against vibrations. The MS 3 Sport is suitable for engines with up to 6 cylinders and has internal ignition output stages. Two sensor inputs are available for vibration knock detection and knock control. Various engine parameters can be meas‐ ured with different input channels and transferred via CAN interface to an optional data logger or dash display.

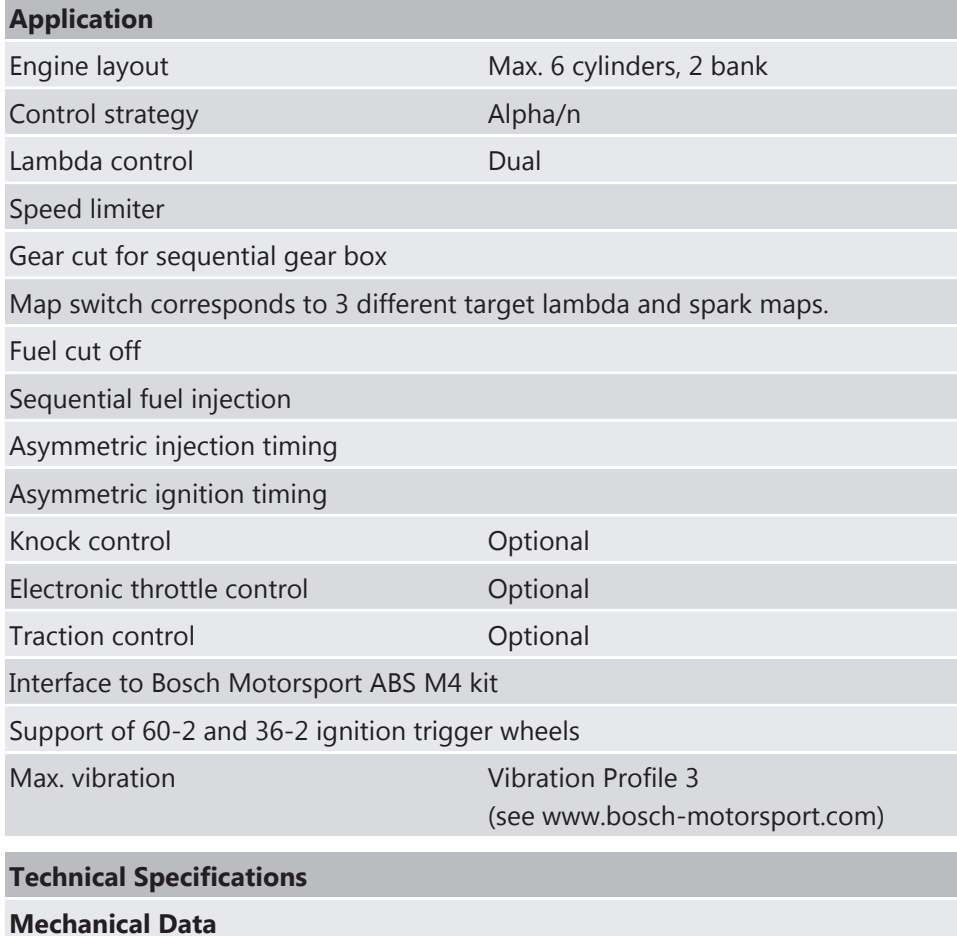

### Extremely small and flat aluminum pressure casting housing

4 mounting points on housing

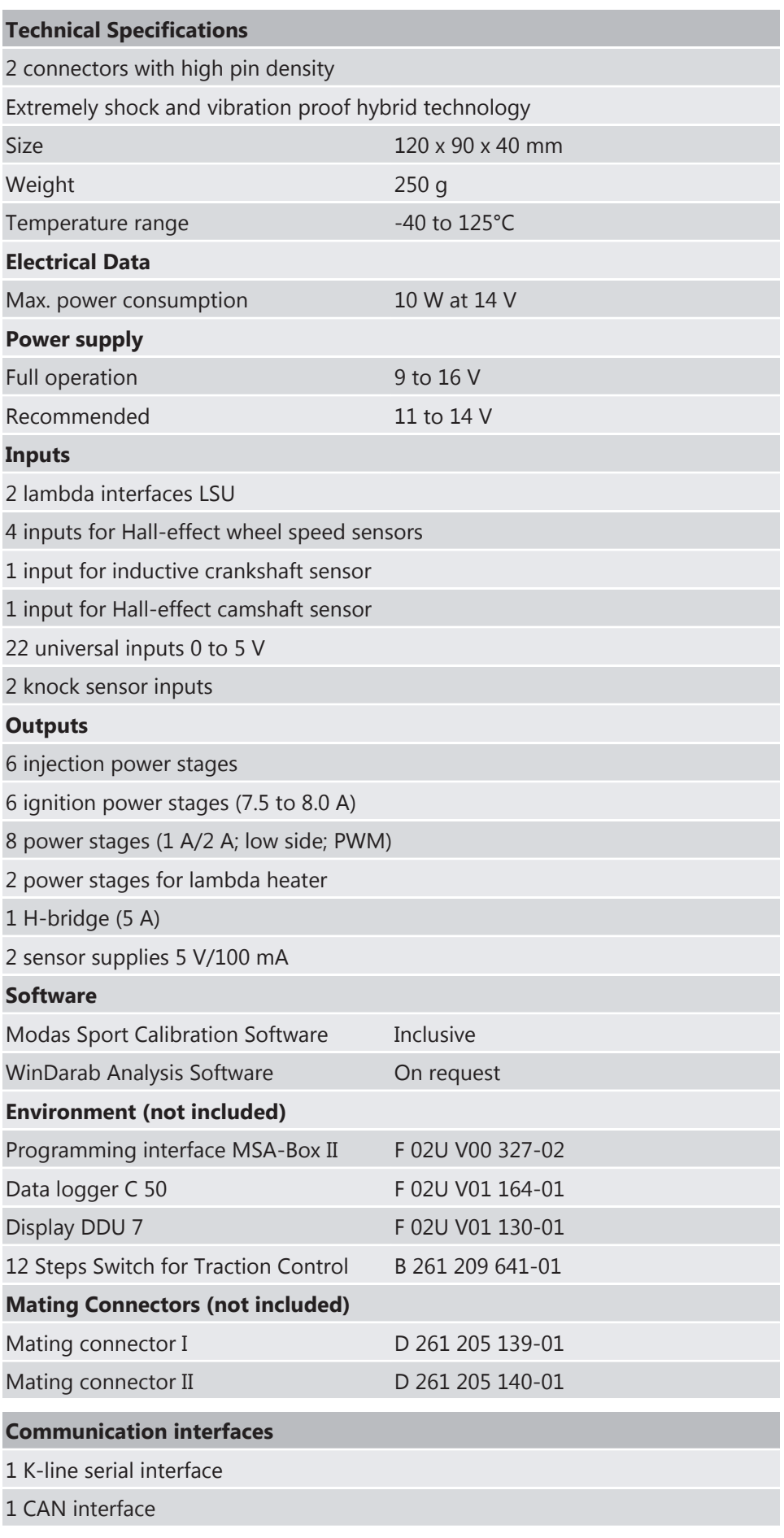

<span id="page-6-0"></span>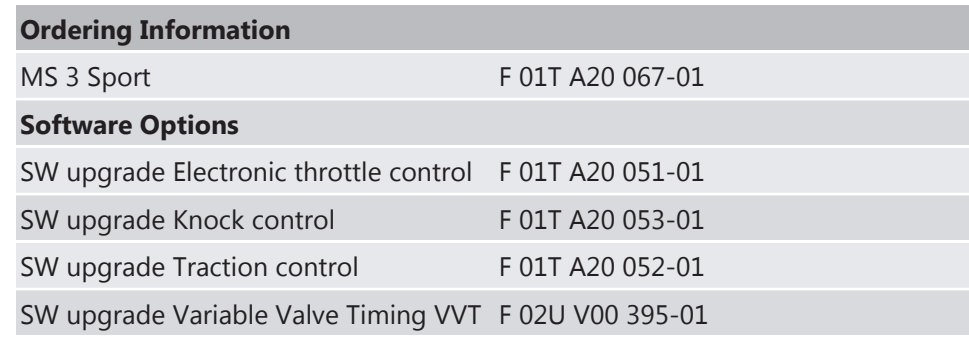

## 3.1 Input channels

The MS 3 Sport offers input channels for different types of sensors.

#### Input channels for temperature sensors

Temperature inputs have an internal pull‐up resistor for use with an NTC sensor (negative temperature coefficient). Depending on the used sensor (e.g. 15 KOhm or 2.5 KOhm NTC) the corresponding linearization curve has to fit.

#### Example:

- tmot (engine temperature)
- tair (intake air temperature)

#### Input channels for voltage sensors

For measuring of sensors delivering a voltage (active sensors), pull‐up resistors are not allowed. These sensors must be calibrated with the sensors offset and sensitivity values (at Bosch sensors you find this values printed on the sensor housing).

Example:

- ath (throttle position)
- pfuel (fuel pressure)
- poil (oil pressure)

#### Input channels for inductive speed sensors

▪ For the ignition trigger wheel an inductive speed sensor is necessary.

#### Input channels for Hall‐effect speed sensors

- For the camshaft a Hall-effect sensor is necessary.
- For wheel speed measurement Hall-effect sensors are recommended. 4 Halleffect wheel speeds can be connected directly to the ECU.

#### Input channels for lambda measurement and control

For wide range lambda measurement and control the lambda sensor Bosch LSU 4.2 is needed.

## <span id="page-7-0"></span>3.2 Output channels

## 3.2.1 Injection Valves

The table shows details of the injector power stages that are necessary to choose the fitting injection valves.

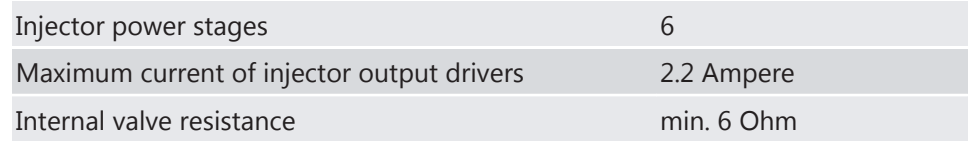

### **Notice Don't use Bosch injection valves with 1.2 Ohm**

A few Bosch injection valves have an internal resistance of just 1.2 Ohm. These types can not be used here.

## 3.2.2 Ignition Power Stages

The MS 3 Sport has integrated ignition power stages. The wiring is shown in the following picture.

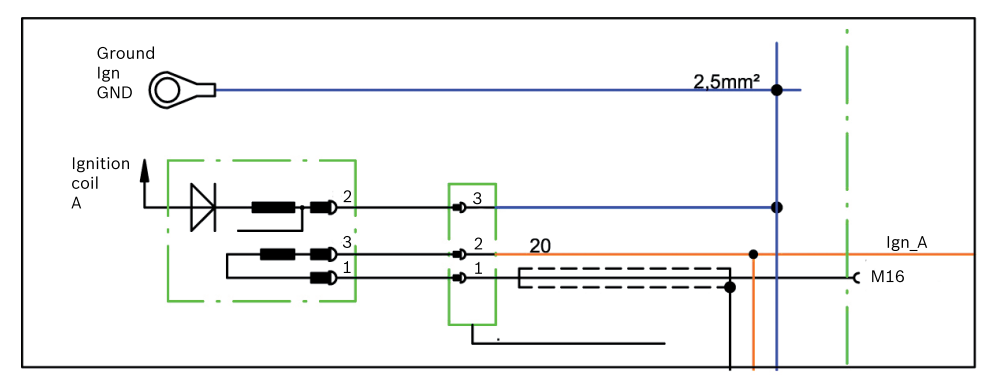

**Notice** In case of ignition-caused malfunctions, please use screened sensor wires.

A typical 6 cylinder engine with firing order 1‐5‐3‐6‐2‐4 is connected as follows:

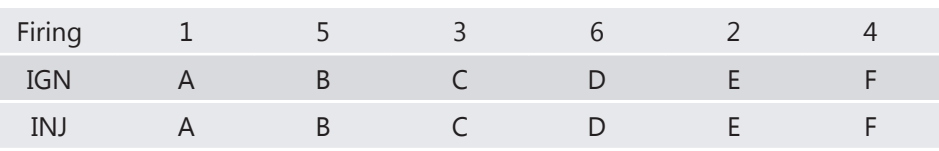

## <span id="page-8-0"></span>3.3 Power supply

The MS 3 Sport requires an external main relay to be wired to the harness. This relay is controlled by the MS 3 Sport to realize that important information can be stored after switching off the ignition.

Please ensure that you have a good ground installation. That means:

- A ground that has a solid, low resistance connection to the battery minus terminal.
- Connection should be free from dirt, grease, paint, anodizing, etc.
- Cylinder heads make a good grounding point.
- Use large diameter wire.
- More metal-to-metal contact is better!

#### Connection of the power supply

The following notations for power signals are used:

- KL15 is a switched battery rail controlled by the ECU driver.
- KL30 is an unswitched battery positive rail (same as battery positive terminal).
- KL31 is an unswitched ground rail (same as battery negative terminal).

#### **Caution Wrong polarity / high currents**

Wrong polarity of the terminals and high currents damage the MS 3 Sport. Be careful to observe current limits of wires and connector pins!

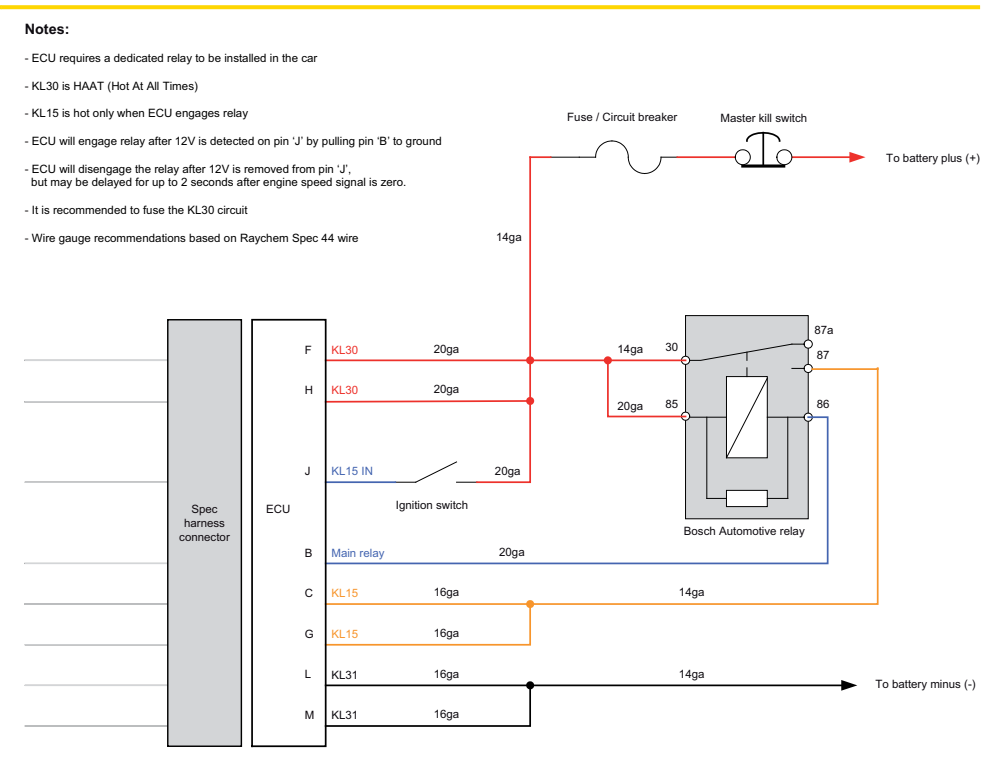

*Fig. 2: Power supply connection plan*

## <span id="page-9-0"></span>3.4 Ignition trigger wheel

To start the engine, the ECU requires information about the position of the cam‐ shaft and crankshaft. These are determined by using sensors on the cam and crankshaft generator gear.

In this chapter you'll find the sensors you need to detect the camshaft and crank‐ shaft position and how to tune the components to each other.

## 3.4.1 Camshaft and Crankshaft Sensors

#### Camshaft trigger sensor

The camshaft trigger sensor is a Hall-effect type with a single tooth trigger wheel. Bosch Motorsport recommends the use of Hall-effect sensor HA-P.

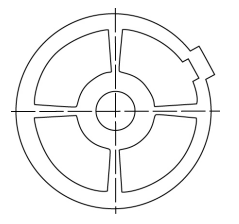

*Fig. 3: Camshaft wheel*

#### Crankshaft trigger sensor

The software assumes a 36‐2 teeth or a 60‐2 teeth trigger wheel for proper oper‐ ation. The type can be choosen in the software Modas Sport. The crankwheel trigger sensor must be an inductive type for default configuration. Bosch Motor‐ sport recommends the use of inductive speed sensor IA‐C. The picture below shows the correct installation position.

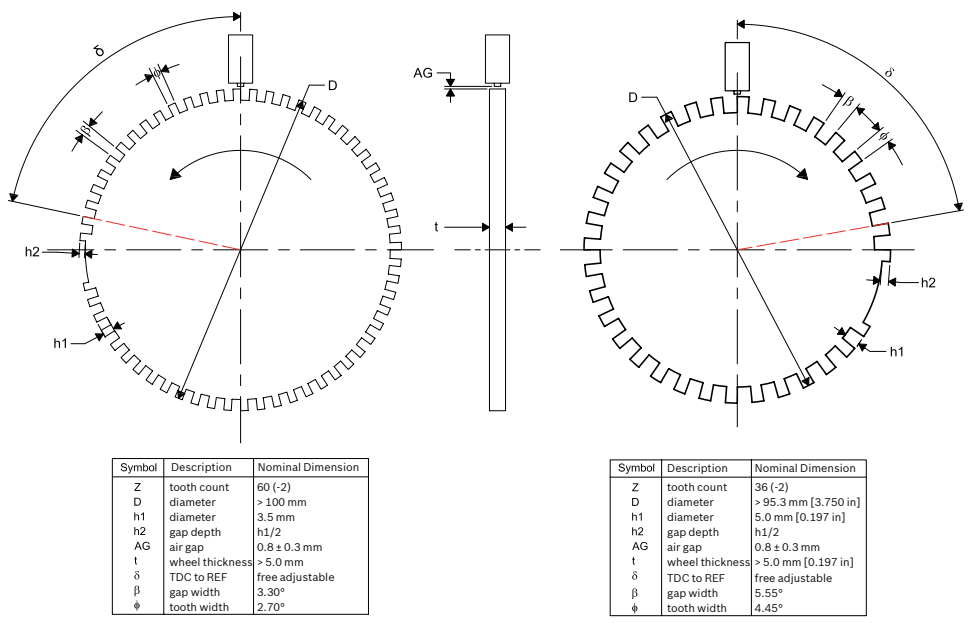

*Fig. 4: Crankshaft wheel*

## 3.4.2 Mounting of the Sensors

Procedure to find the right position for the crank and cam triggers:

- 1. Rotate the engine to the precise position of TDC compression for cylinder #1.
- 2. Rotate the engine (\*) crankshaft degrees backwards.
- 3. Adjust the position of the crank trigger wheel in reference to its inductive speed sensor: the longitudinal axis of the sensor must point exactly towards the reference mark (2nd falling edge after the gap).
- 4. Adjust the position of the cam trigger in reference to its Hall Effect speed sensor: the sensor must be about at the centre of the tooth.
- 5. Turn the engine by 360 crankshaft degrees to reach the position of (\*)° before TDC exhaust for cylinder #1.
- 6. Verify that the crank trigger reference mark is in alignment with the longitu‐ dinal axis of the sensor (same as Step 3) and that the cam trigger tooth is at the opposite side of its speed sensor.

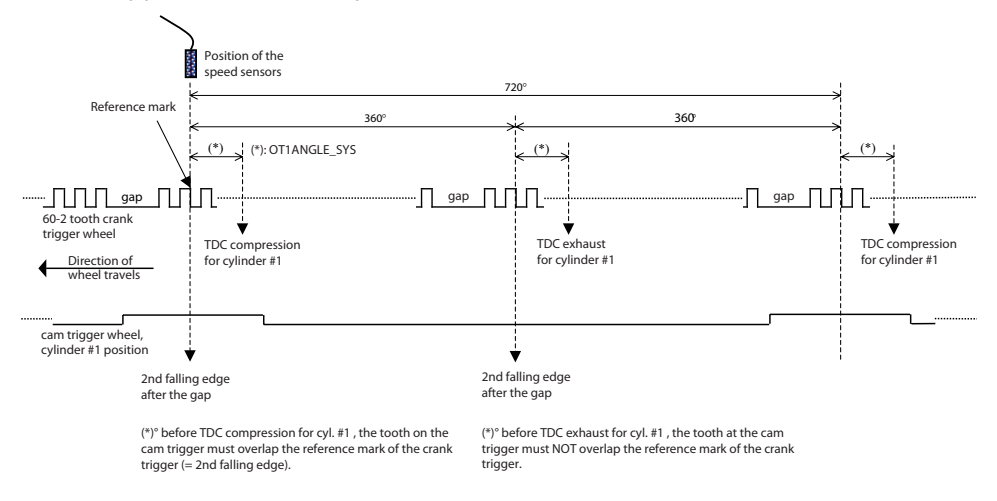

*Fig. 5: Position of the sensors*

- All angles are shown and indicated in crankshaft degrees.
- The width of the cam trigger tooth is not important; however it must be wide enough to ensure a safe overlap of the crank trigger reference mark at any time.
- The Hall-effect signal is the inversion of the shape of its cam trigger: the tooth effects a 'low' signal at the sensor and vice versa.
- With 4 and 6 cylinder engines, the value of 66 degrees must be replaced by 78 degrees.

## <span id="page-11-0"></span>3.5 Sensor recommendation

The sensors shown on this page are partly based on production type parts and proofed hundreds of times in races all over the world. They offer good value for money.

Detailed information about each sensor (technical specifications, characteristic curves, dimension drawings, installation notes) can be found on our website [www.bosch‐motorsport.com.](http://www.bosch-motorsport.com)

The volume of applied sensors may differ depending on individual software ex‐ tents.

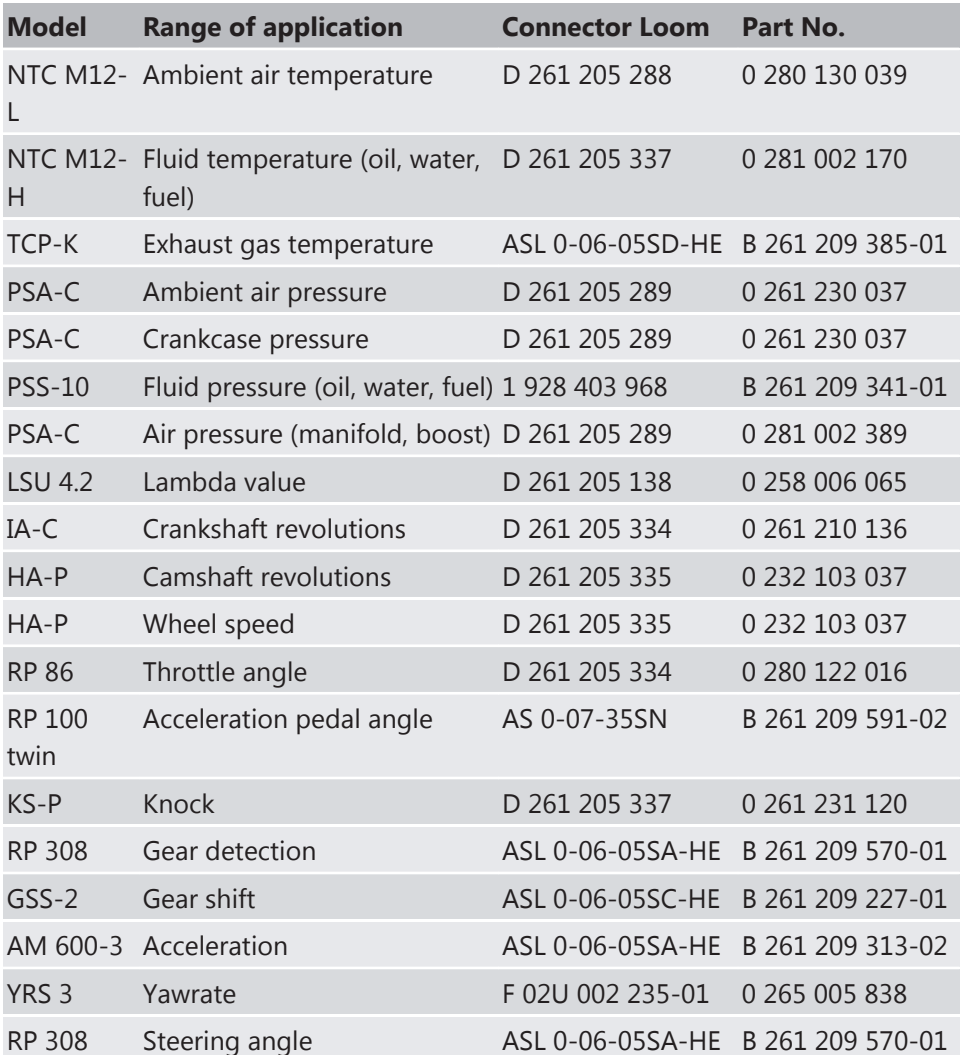

## <span id="page-12-0"></span>4 Starting up the ECU

## 4.1 Offline Data Application

This chapter deals only with the main parameters which should be checked be‐ fore a first engine start-up. The car's ignition has to be switched on. The offline data application guide helps you to get the engine started the first time without problems.

This chapter does not explain the parameters in detail and does not mention all available parameters. To work on these parameters after the first start‐up, please refer the full-scope function sheet which is available in the "Documentation" section of www.bosch‐motorsport.com.

### **Caution Serious engine damages using wrong setup data**

Wrong engine setup data may lead to serious engine damages. If the TDC angles do not match the expected configuration of a symmetrical or V engine the setup won't be accepted and for safety reasons the engine will not start (engsetupOK\_b  $=$  FALSE).

Refer to the offline data application chapter of this manual to set up the engine or contact Bosch Motorsport.

## 4.1.1 Basic Engine Setup

How many cylinders does the engine have?

The Sports System can be used for engines with different number of cylinders us‐ ing the same program.

How many teeth does the crankshaft wheel have?

The System supports wheels with 60‐2 or 36‐2 teeth. The TDC angles are defined starting from the second tooth after the gap in the rotating direction. The first cylinder in the firing order should have its TDC after the gap.

Is the ignition symmetrical? If not, how are the angles defined?

Engines with 6 cylinders can have a V configuration which in some cases requires unsymmetrical ignition angles. The software Modas Sport supports any variation but you must define the TDC angle for each cylinder accordingly.

Is the harness wired according to the firing order?

The Sports System is defined to have the first cylinder in the firing order connec‐ ted to the output A, the second to output B and so on. This is the recommended wiring configuration. In this case, your TDC angles must be input in ascending order.

First make sure you have installed the calibration software Modas Sport following the instructions provided. Then follow these steps:

- 1. Look for the characteristic value CYLNUMBER and enter the cylinder number of your engine.
- 2. If the crankshaft wheel has 36‐2 teeth set CRANKWHEEL36 to 1. It if has 60‐2 set it to 0 (default value).
- 3. Enter the TDC angles for each cylinder according to the convention defined above in TDCCYL1 to TDCCYLN where N is the number of cylinders of the engine.

#### Example 1

To better understand this process a symmetrical 6 cylinder engine with a stand‐ ard crankshaft wheel will be described. The first TDC is 78° from the second tooth after the gap. In this case the following parameters must be input:

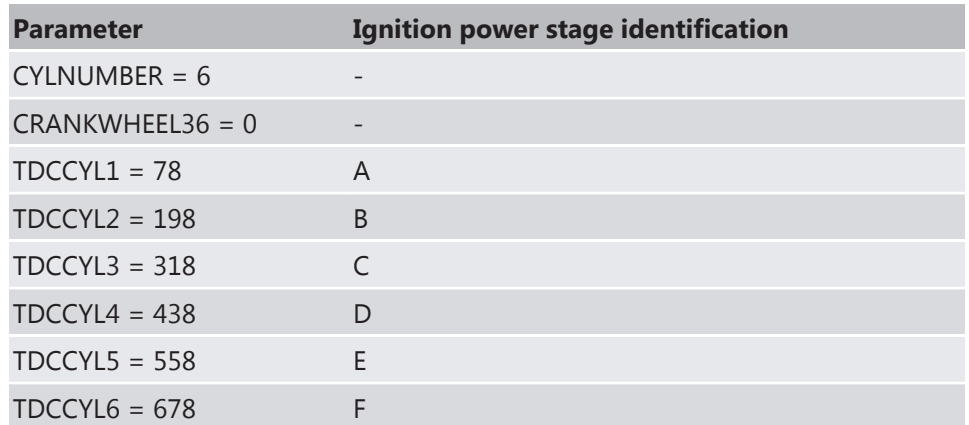

Notice that the angle between each TDC is 120° because the engine has sym‐ metrical ignition.

### Example 2

Now suppose the same engine has a V configuration 90°‐150°. In this case the TDC angles are:

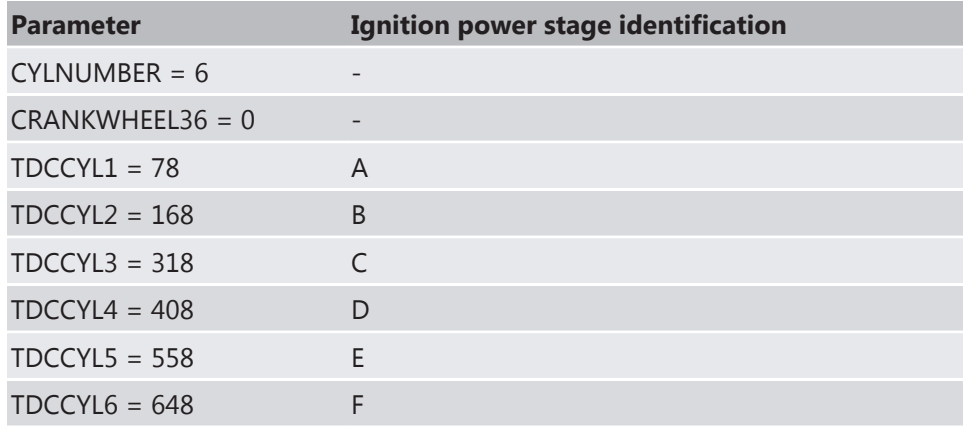

### 4.1.2 Injection

The label INJCALC contains parameters to calibrate the fuel injection time.

The base injection time parameter TI\_DEF is influenced by many correction pa‐ rameters mentioned below to optimize combustion.

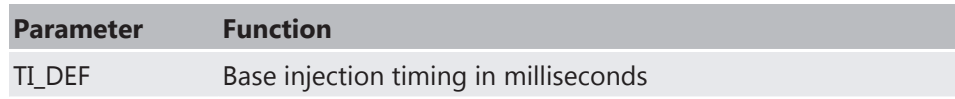

The injection time depends mainly on throttle position, engine speed, fuel pres‐ sure and injection valve type. To get a first estimation, the following characteris‐ tics must be known:

- displacement per cylinder  $V_c$  (m<sup>3</sup>)
- **•** expected intake manifold pressure (after throttle)  $p_i$  [Pa]
- $\cdot$  desired lambda value λ
- operating fuel pressure  $p_f$  [bar]
- **·** injection valve flow rate  $Q_{stat}$  [g/min] at reference fuel pressure  $p_{frdef}$  [bar]
- **•** intake air temperature  $T_i$  [K]

The fuel mass  $m_f$  is calculated by:

$$
m_f = \frac{p_i \cdot V_C}{R \cdot T_i} \cdot \frac{1}{14.5} \cdot \frac{1}{\lambda}
$$
 (kg) with R=287 (J/kg) const

The energizing time of the injection valves is calculated by:

$$
ti = \frac{m_f}{Q_{stat}} \cdot \sqrt{\frac{p_{f \text{Re} f}}{p_f} \cdot 10^6 \cdot 60 \text{ (ms)}}
$$

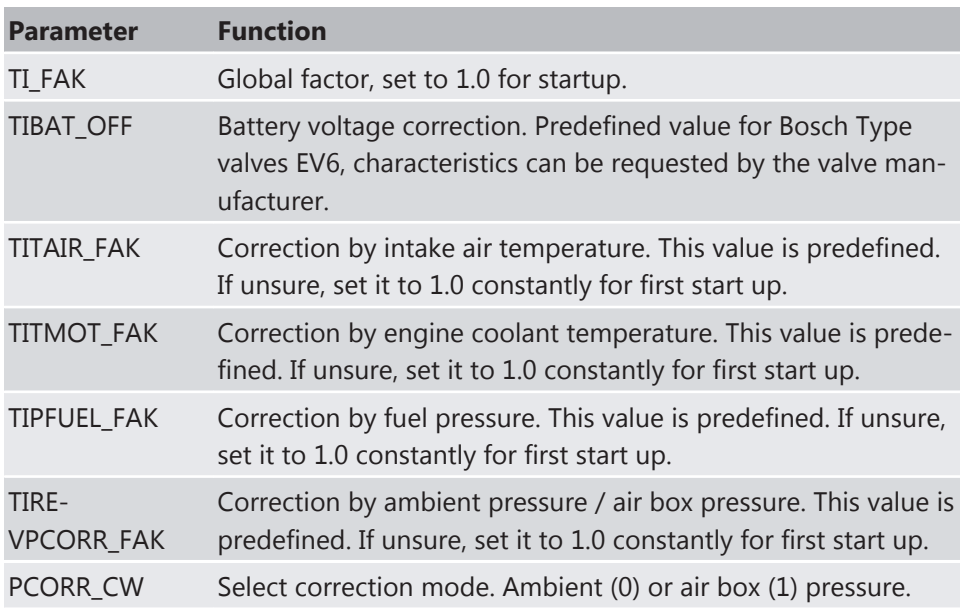

#### Cylinder Individual

These parameters allow calibrating each cylinder individually.

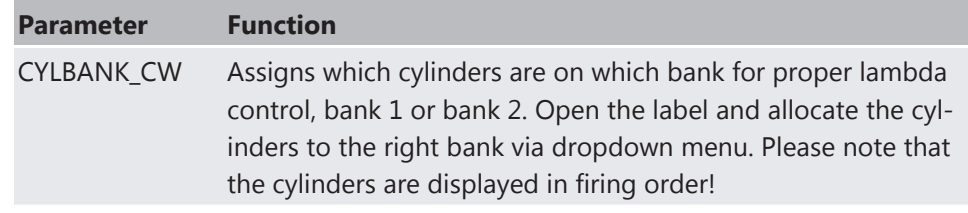

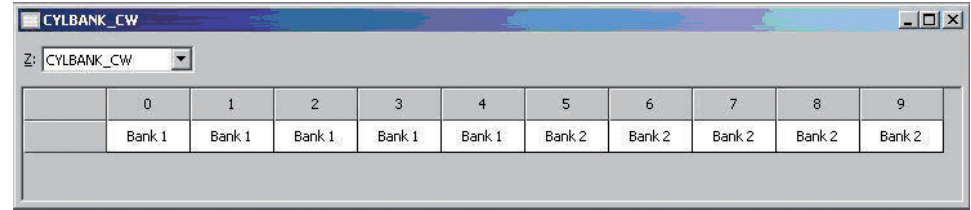

*Fig. 6:* Lambda control via label CYLBANK\_CW

**Notice** Engines with one lambda sensor (e.g. 4-in-a-row) run as 1-Bank-Systems. Set CY-LBANK\_CW to 0.

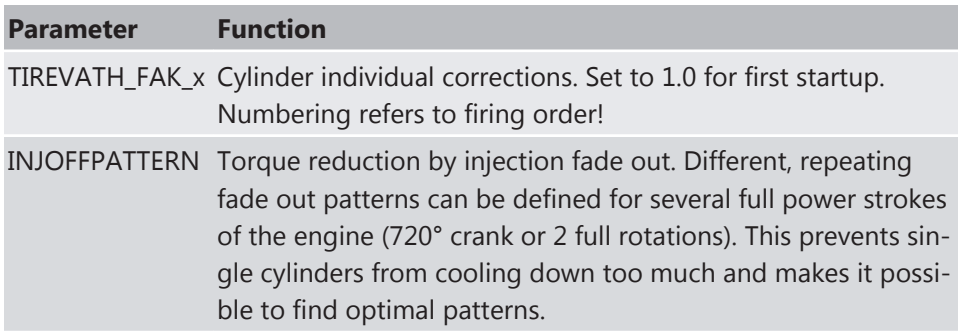

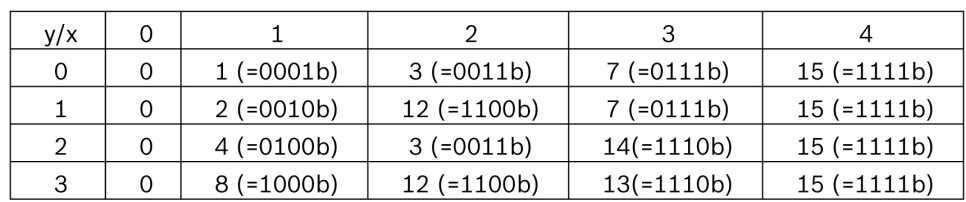

fade out level injoff

*Fig. 7:* Cylinder fade out level

Example: 4 cylinder engine:

The cylinders are assigned bitwise, the lowest bit represents cylinder 1 in firing order (FO1), e.g. injoff  $= 1$ :

- First power stroke 0°-720°: Cylinder 1 (FO1) is faded out
- Second power stroke 720°-1440°: Cylinder 2 (FO2) is faded out
- Third Power stroke 1440°‐2160°: Cylinder 3 (FO3) is faded out
- Fourth Power stroke 2160°‐2880°: Cylinder 4 (FO4) is faded out
- Fifth Power stroke 2880°‐3600°: Cylinder 1 (FO1) is faded out

▪ …

#### Injection Start

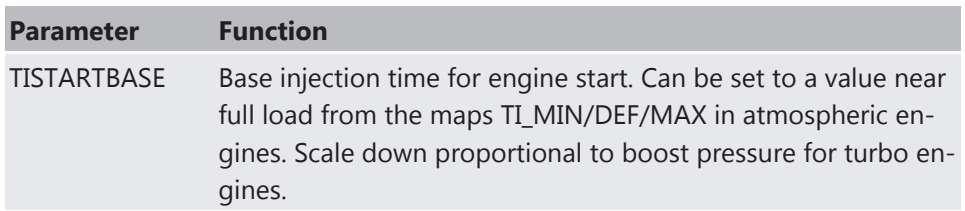

Further corrections: Predefined. If unsure, set to 1.0 for first start up.

#### Injection Angle

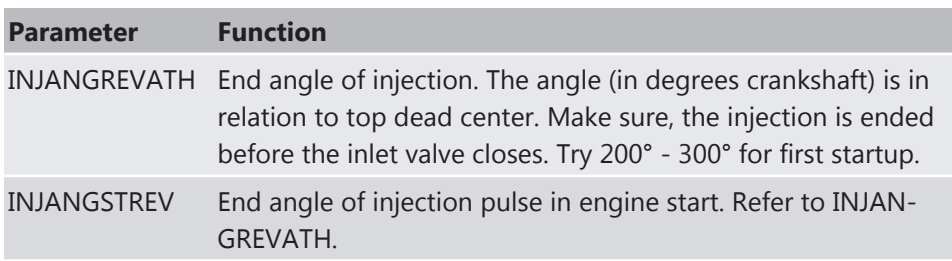

## 4.1.3 Injection Controls

#### LAMCTRL

These parameters adjust the Lambda‐controller.

The following conditions must be met in order to enable lambda control:

- Lambda sensor installed and operational
- **Lambda control enabled (LAMCTRL CW = 1)**
- No manual override of injected fuel amount, e.g. for application purposes (tifak  $b = 0$ )
- **·** Engine speed higher than LAMCTRLREV\_MIN
- Boost pressure higher than LAMCTRLP22\_MIN

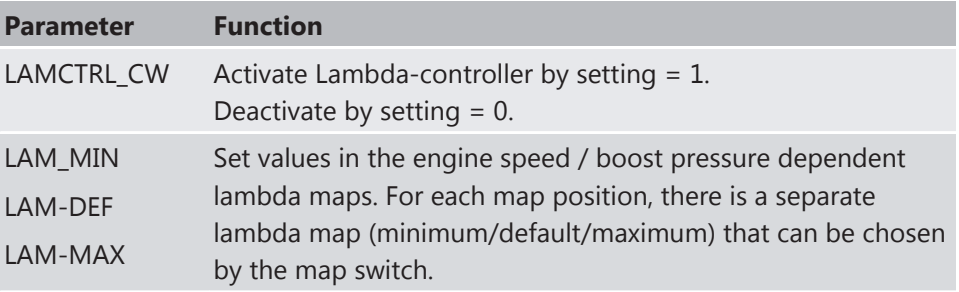

### INJCUT

This parameter adjusts injection cut‐off and cut‐in.

Fuel cut-off is enabled above the engine speed INJCUTREV MX if the throttle is closed and it is allowed by the selected gear INJCUTGEAR. Fuel will turn back on if the driver opens the throttle or if the engine speed falls below INJCU‐ TREV\_MIN.

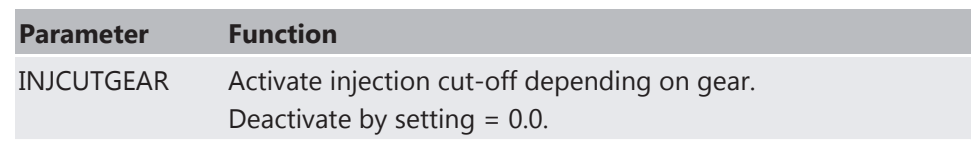

#### INJENRICH

This parameter adjusts injection enrichment upon acceleration.

This function corrects the injected fuel amount during changes of throttle posi‐ tion. It allows for additional fuel to be added immediately after the change in throttle position and then taper off over a number of engine cycles.

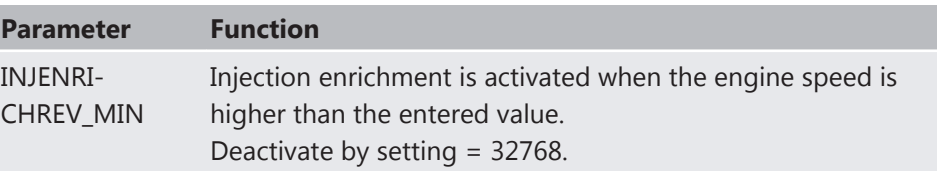

## 4.1.4 Ignition

The label IGNCALC contains parameters to calibrate the ignition timing.

Important note: Positive values stand for ignition angles before TDC, negative values after TDC. Begin with moderate values to protect your engine from dam‐ ages.

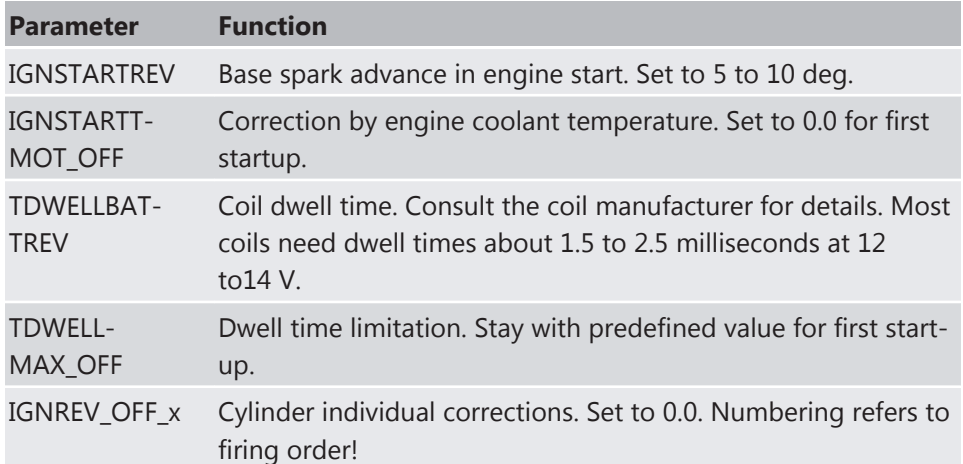

#### Ignition Maps

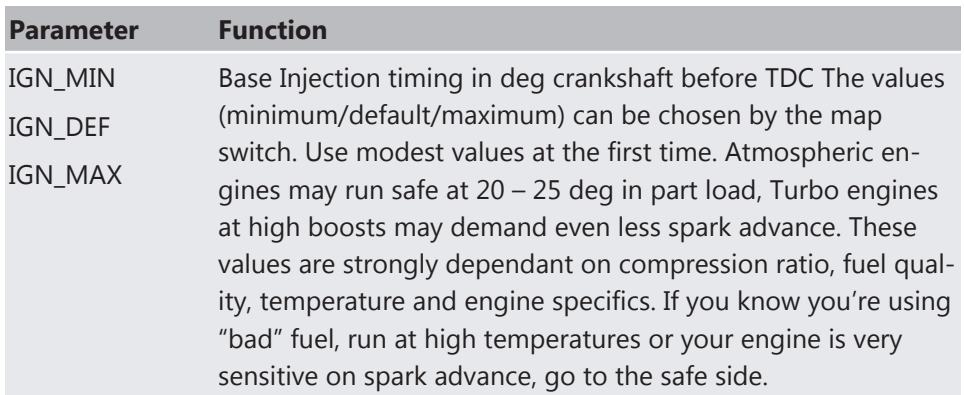

Further corrections: Predefined. If unsure, set to 0.0 for first startup.

## <span id="page-18-0"></span>4.1.5 Injection and Ignition Controls

#### GEARCUT

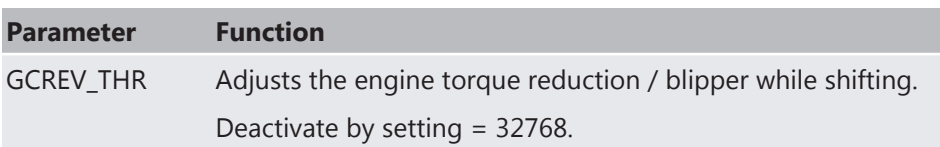

#### REVLIMIT

These parameters adjust the engine speed limiter.

The engine speed limiter works in 3 steps:

- Soft limitation by ignition retardation
- Hard limitation by Injection cut off
- **Absolute limitation by full injection and ignition cut off**

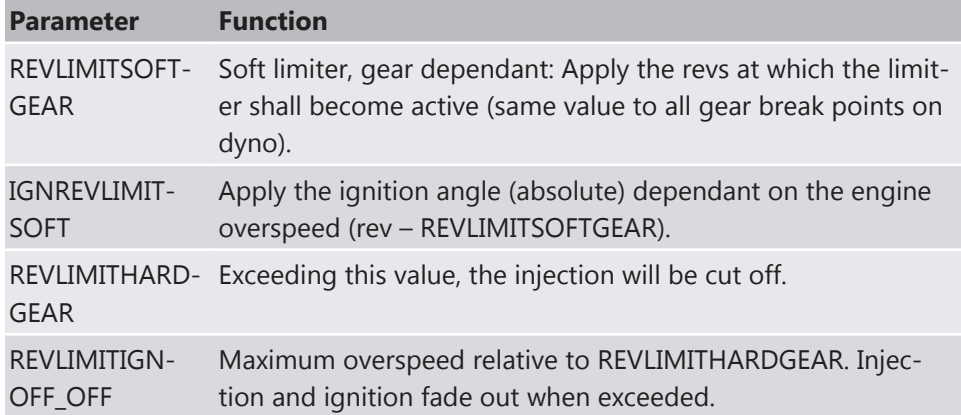

#### SPEEDLIMIT

These parameters adjust the pitlane vehicle speed limiter.

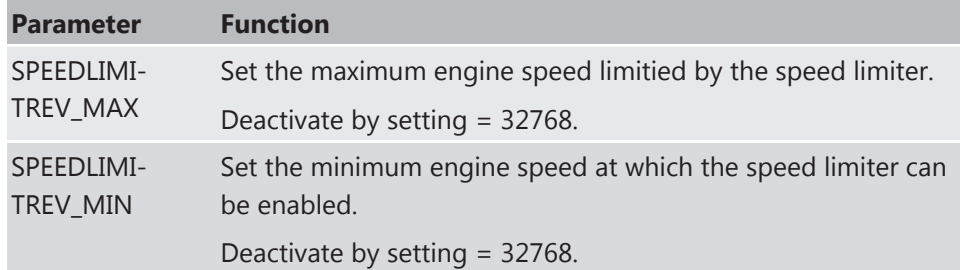

## 4.2 Online Data Application

Sensors and peripherals can be checked when the system is powered up electri‐ cally.

- Do not start the engine before all steps in this chapter are carried out.
- Make sure the battery is connected properly, all sensors are connected, ground wiring is fixed before powering up the system.

▪ Check all sensors for errors (bits …\_e) before starting the engine.

## 4.2.1 Pressure Sensors

The label PRESSURES contains parameters to calibrate oil pressure POIL, ambient pressure PAMB, crank pressure PCRANK and fuel pressure PFUEL. All pressures are calculated in the same way.

#### Example: Ambient pressure PAMB

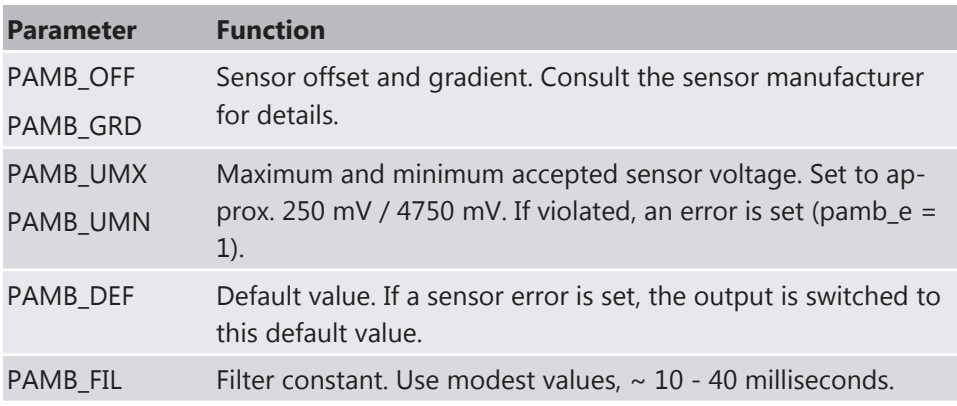

All other parameters are named by the same rule. Replace PAMB by e.g. POIL to apply data for the oil pressure sensor.

## 4.2.2 Temperature Sensors

The label TEMPERATURE contains parameters to calibrate oil pressure TOIL, in‐ take air temperature TAIR, engine temperature TMOT, fuel temperature TFUEL, etc.. All pressures are calculated in the same way.

Example: Intake air temperature TAIR

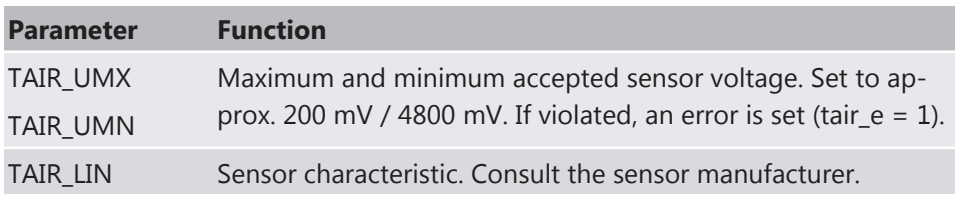

## 4.2.3 Lambda Value Detection

The label LAMDET contains parameters to calibrate lambda value detection.

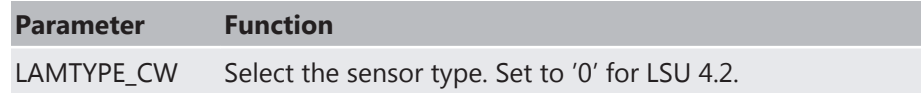

Keep the predefined values for other parameters.

## 4.2.4 Throttle-Plate Angle Detection

The label ATHDET contains parameters to calibrate throttle‐plate angle detec‐ tion.

### <span id="page-20-0"></span>**Notice Using ETC (electronic throttle body)**

If using ETC the label ATHDET is not activated. The ATHDET functionality is integrated in label ETC.

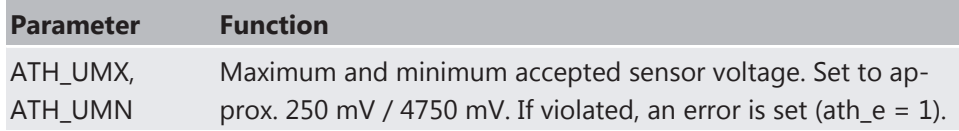

Check if the sensor output value 'ath\_u' is changing when throttle is moved.

#### CALIBRATION

These parameters calibrate the throttle‐plate angle.

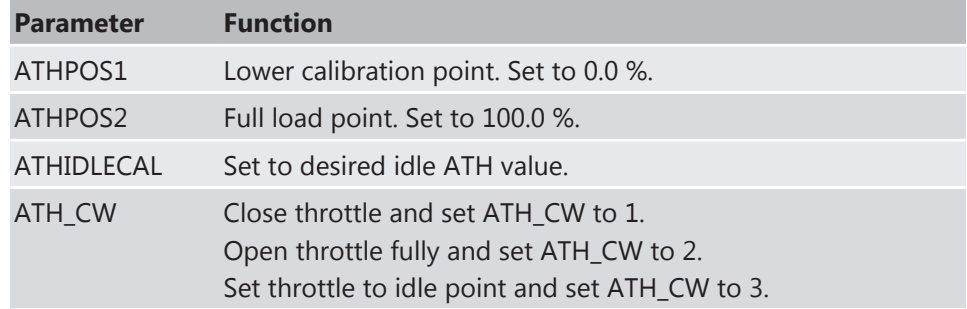

Check calibration by moving throttle.

## 4.3 Activation of Software Options

If you buy optional software, you will get a code number with eight ciphers from Bosch Motorsport. We enable this code number exclusively for one defined ECU serial number. It will work with this ECU only.

To enter the code number in Modas Sport, follow the instructions below.

In this example, the traction control function will be activated by entering the code number: 974C 5395

Start the application tool Modas Sport. You will find a predefined worksheet called 'Licence' there, see picture below.

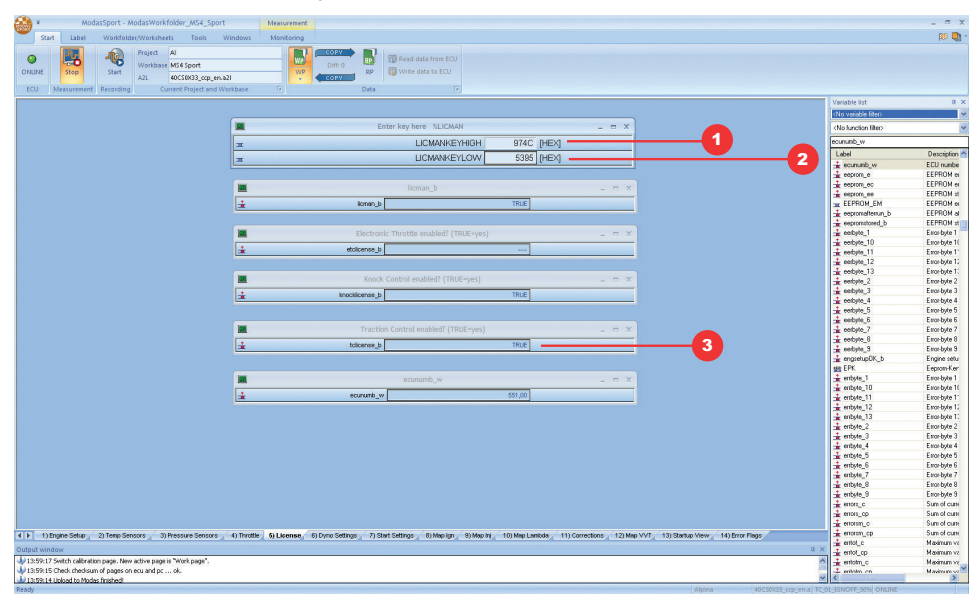

Fill in the first four ciphers of your licence code (here 974C) into the input box LICMANKEYHIGH (1).

Fill in the last four ciphers of your licence code (here 5395) into the input box LICMANKEYLOW (2).

If you have filled in the right code number, the according software option 'tcli‐ cense\_b' will be set on TRUE (3).

Exception: Near Bank/Far Bank and VVT. These functions require an ECU software update. Please contact us for more information.

## <span id="page-22-0"></span>5 Extensibility

Bosch Motorsport developed a lot of extras for the ECUs. That is e.g.:

- Displays
- Data loggers
- Telemetry units

Find more information on: [www.bosch‐motorsport.com](http://www.bosch-motorsport.com/)

Moreover, you can expand some additional functions of your ECU by sending us the serial number. Than we will send you the licence for:

- Traction control
- Drive-by-wire
- Knock control

**Bosch Engineering GmbH**

Motorsport Robert-Bosch-Allee 1 74232 Abstatt **Germany**

www.bosch-motorsport.com